# **大学設置の PC から印刷管理システムを利用した印刷手順**

### **(10 号館ネットカフェのみ利用可)**

#### 目次

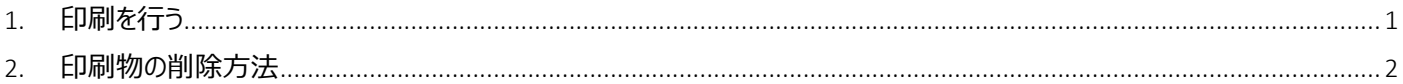

#### <span id="page-0-0"></span>1. 印刷を行う

① 印刷プリンターを選択して印刷を行う 印刷画面でプリンターを選択して、印刷ボタンを押してください ・カラー印刷する場合は「カラー(新宿キャンパス課金プリンター)」を選択 ・白黒印刷する場合は「白黒(新宿キャンパス課金プリンター)」を選択

※用紙サイズは必ず A4 にして下さい。(その他のサイズは印刷できません)

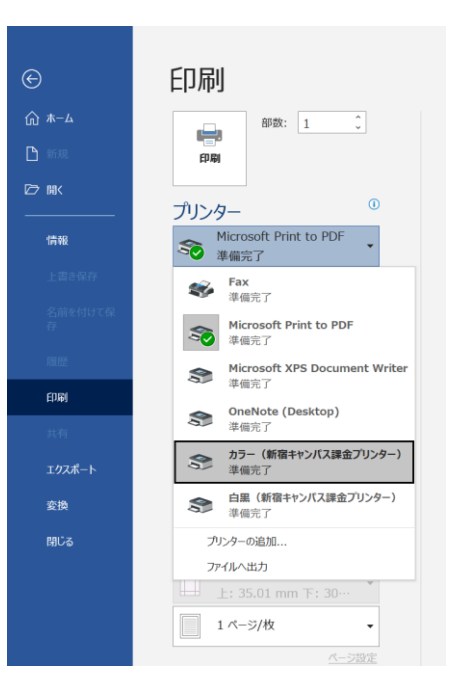

② 学生証をカードリーダーにざすと印刷が始まります。

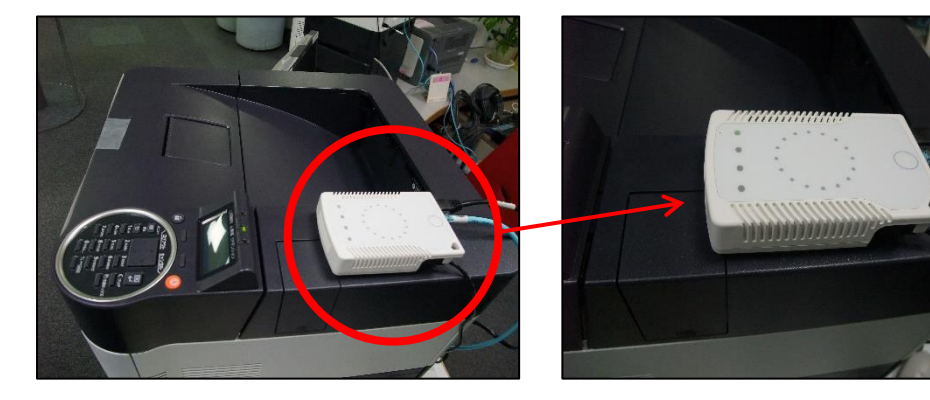

※モノクロ片面印刷1枚につき2円ずつ消費されます。 ※モノクロ 両面印刷 1 枚につき 4 円ずつ消費されます。 ※カラー 片面印刷 1 枚につき 10 円ずつ消費されます。 ※カラー 両面印刷 1 枚につき 20 円ずつ消費されます。 ※パソコンで印刷ボタンを押してから、プリンターで印刷せずに 12 時間たつと自動的に印刷内容が削除されます。

印刷管理システムを利用した印刷手順は以上です

## <span id="page-1-0"></span>2. 印刷物の削除方法

印刷ジョブを作成してしまったが、印刷を取りやめたい場合の手順です。 ※印刷を行う前に印刷ジョブを取り消した場合、クレジットは消費されません。

① 印刷管理システムにログインします

(パソコン) <https://apprn.mejiro.ac.jp:8090/ja/?mobile=0> (モバイル) <https://apprn.mejiro.ac.jp:8090/ja/?mobile=1>

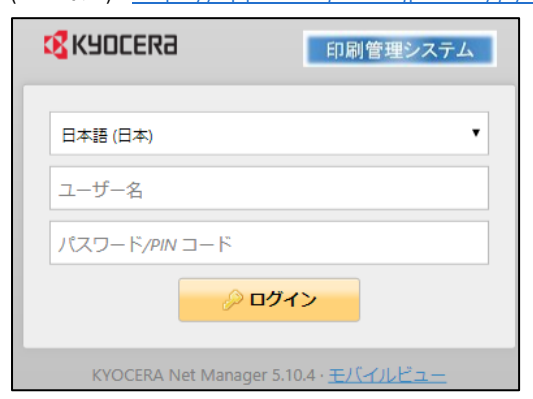

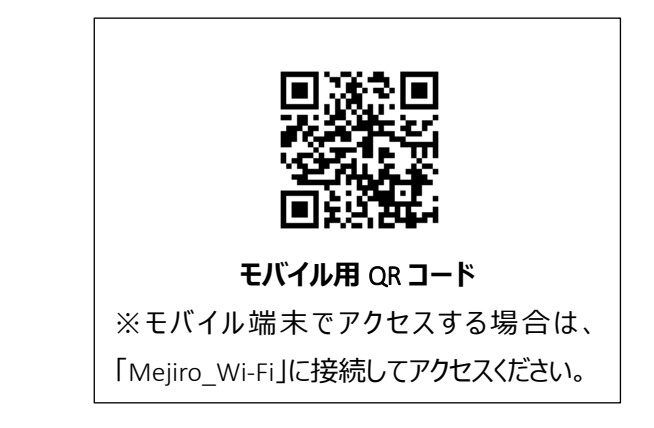

② ホーム画面右上[ジョブ]内の「レディージョブ」をクリックします。右の数字が待機状態の枚数となります。

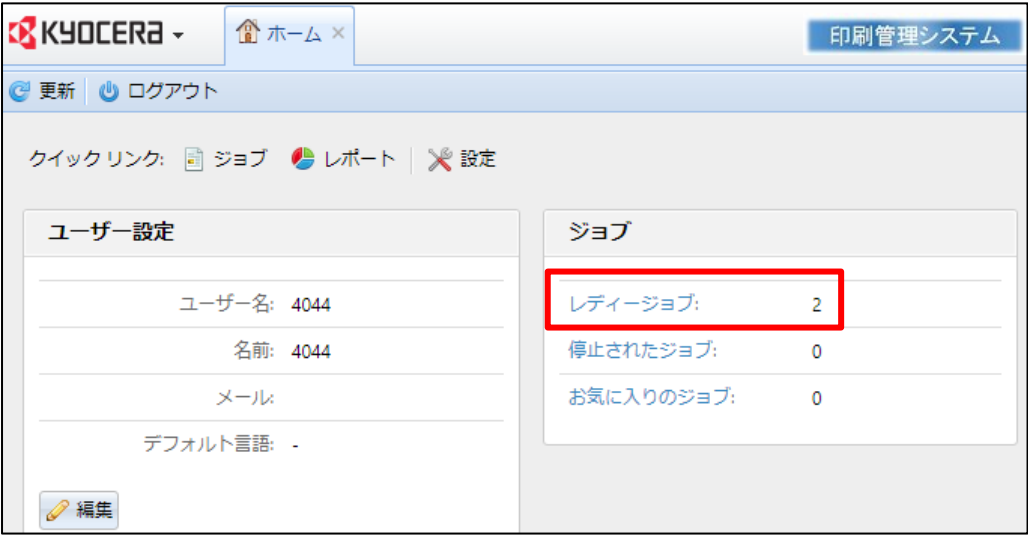

- 画面左側「マイジョブ」一覧から「レディー」が選択されていることを確認します。
- 印刷待機中のジョブ一覧が表示されます。
- 削除したいジョブを選択し、「アクション」のメニュー一覧から「削除」を選択します。

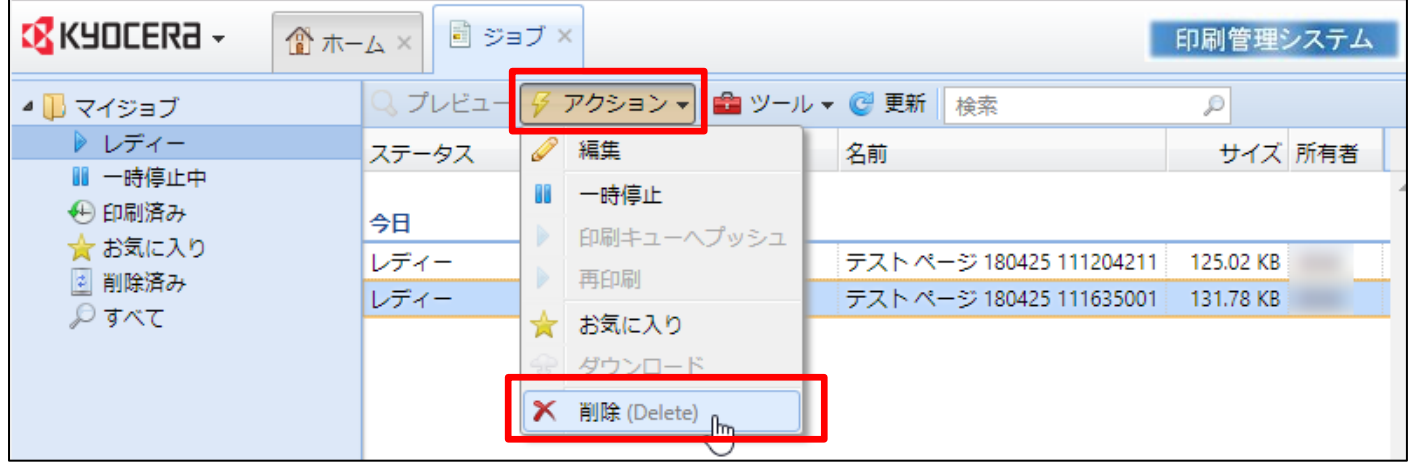

「選択した項目を削除しますか?」と確認されるので、OK をクリックします。

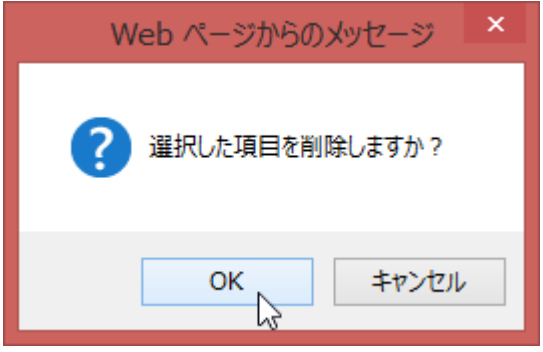

印刷物の削除手順は以上です。